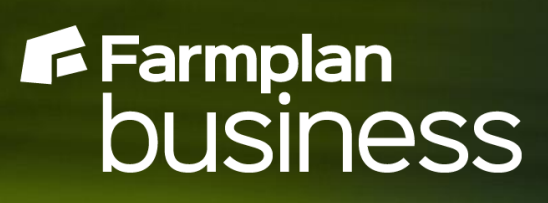

# **Cash Focus Enhancements Version 3.43**

February 2021

Proagrica

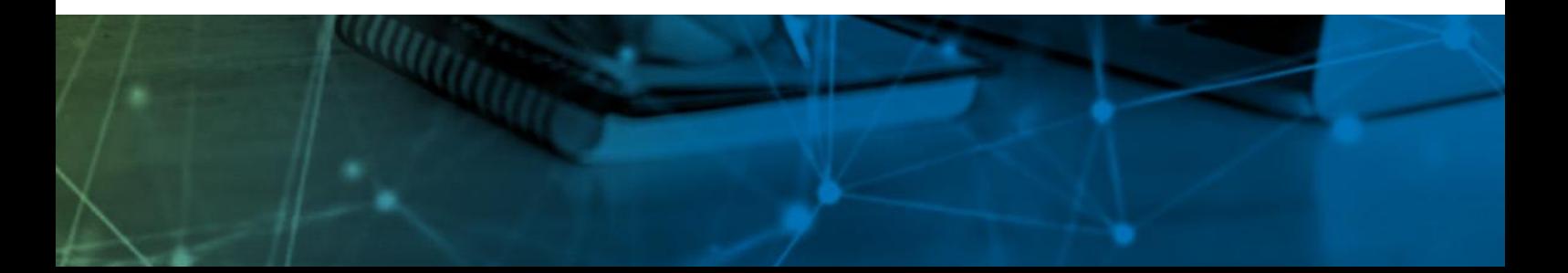

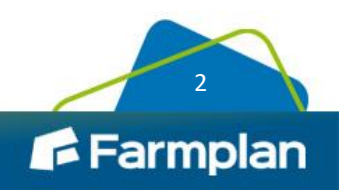

# **Contents**

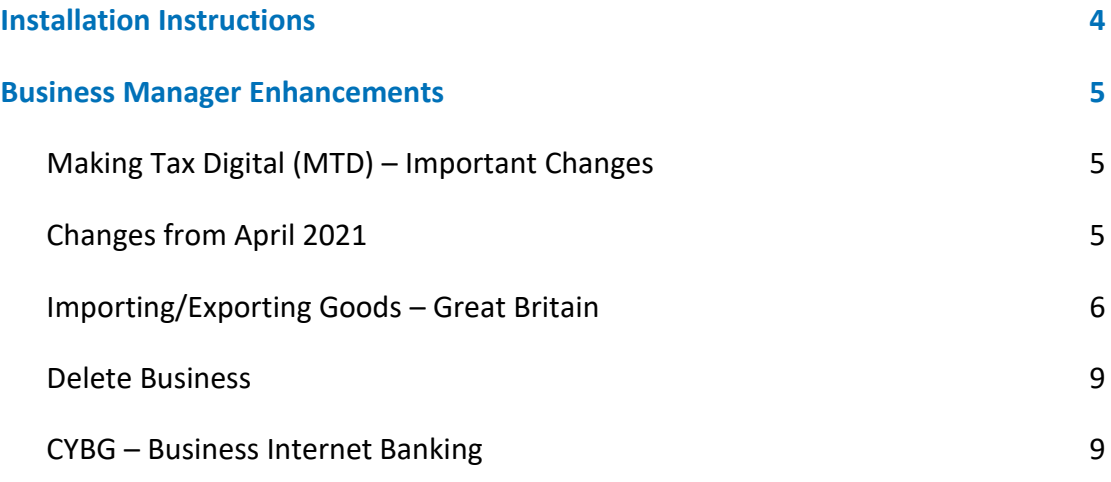

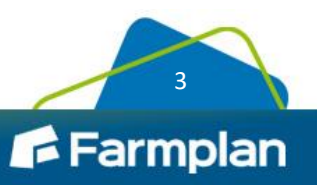

# <span id="page-3-0"></span>**Installation Instructions**

#### **Windows 8 and Windows 10 Operating Systems only.**

**\*Please note –** Windows 7 and Windows Server 2008 are no longer supported by Microsoft and, as such, pose a security risk. This version of Cash Focus will not install onto machines that still use this operating system. Please contact Farmplan to discuss upgrading your PC if this is applicable.

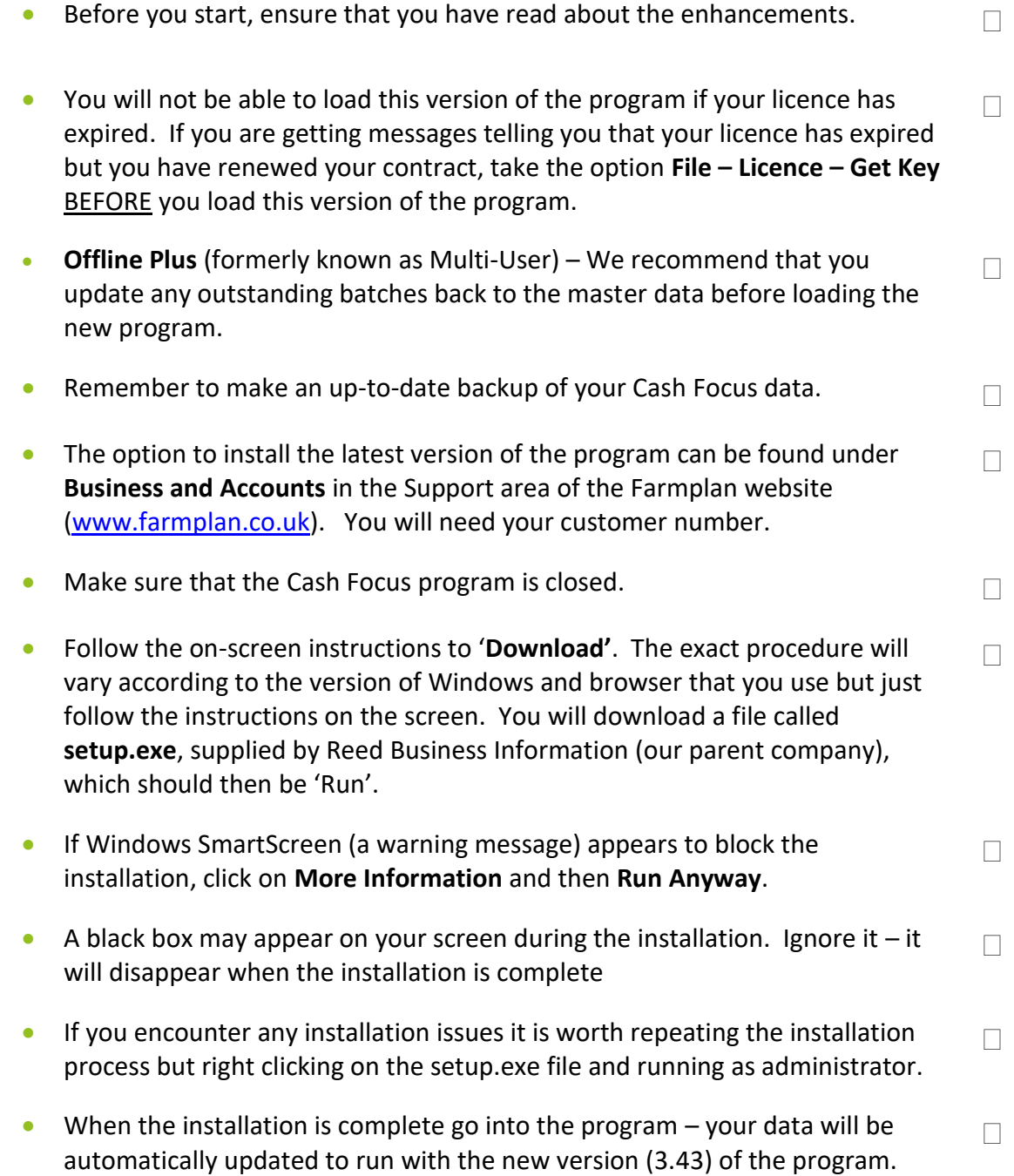

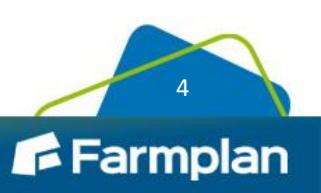

# <span id="page-4-0"></span>**Cash Focus Enhancements**

Full details of all changes can also be found in the option **Help – Contents – Cash Focus – Summary of Enhancements – Version 3.43**

If you would like help or more information about any of the changes in the program, please contact Software Support on 01594 545022.

## <span id="page-4-1"></span>**Making Tax Digital (MTD) – Important Changes**

MTD for VAT has now been available for nearly 2 years and HMRC have been refining the details of the submissions that are made.

These involve various security details that are submitted along with your VAT figures. They are known as anti-fraud headers and include details such as the IP address of the machine making the submission. They do not affect the VAT details received but allow HMRC to monitor the submissions and ensure that your confidential information is protected from criminals and fraudsters.

Although you cannot see these details, and they will not appear to affect your MTD submission, it is important that you are using the correct version so please ensure that you install this version of the program as soon as possible.

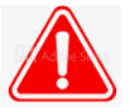

**IMPORTANT** – you may find that MTD submissions start to be blocked or rejected in the future if you are not using this or later versions of Cash Focus.

# <span id="page-4-2"></span>**Changes from April 2021**

Note that from April 2021 all VAT registered businesses must use digital links when moving figures from one system or application to another, whether between 2 different Cash Focus datasets or from another 3<sup>rd</sup> party program or spreadsheet. Up till 31 March 2021 a 'soft landing period' has been allowed by HMRC to allow manual intervention but will no longer be permitted after that date. This includes using the 'copy and paste' function.

If you need to combine VAT figures from more than one business electronically please refer to our **Help** documentation or the FAQs on our website. <https://farmplan.co.uk/support/cash-focus/>

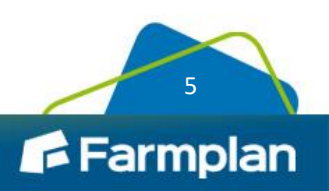

## <span id="page-5-0"></span>**Importing/Exporting Goods – Great Britain**

Now that the UK has left the EU and the transition period after Brexit has come to an end, there are new rules with regard to the treatment of VAT on imported/exported goods after 1 January 2021.

#### **EORI Number – Economic Operator's Registration and Identification Number**

All businesses moving goods between GB and other countries will need an EORI number. This number can be recorded in **Setup – Business Details**.

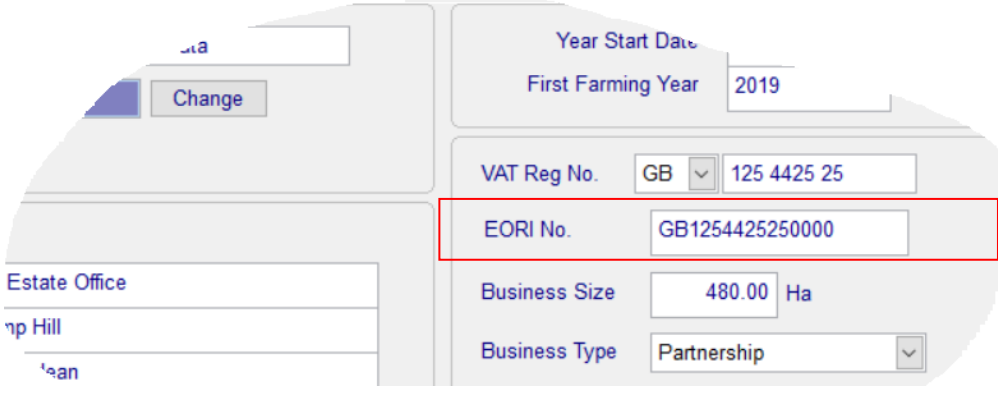

#### **Postponed VAT Accounting – Great Britain**

From 1 January 2021, import VAT is declared on the next VAT return instead of having to pay it up front and then claim it back on the majority of goods.

An online statement will be available to be downloaded monthly from HMRC which will show the total VAT on imports for the month just ended. This should be included on the VAT return for that month.

To support this we have introduced a new VAT status called **PV – Postponed VAT**.

When you enter a purchase of goods from a non-UK supplier from any country then you should select the VAT status of **PV** against each item instead of U, U1 or R which were used previously for EU supplies. All figures should entered net of VAT at this point.

**Please note** that if you have already entered some import transactions in January, you should now edit them to change the VAT status and remove any VAT figures.

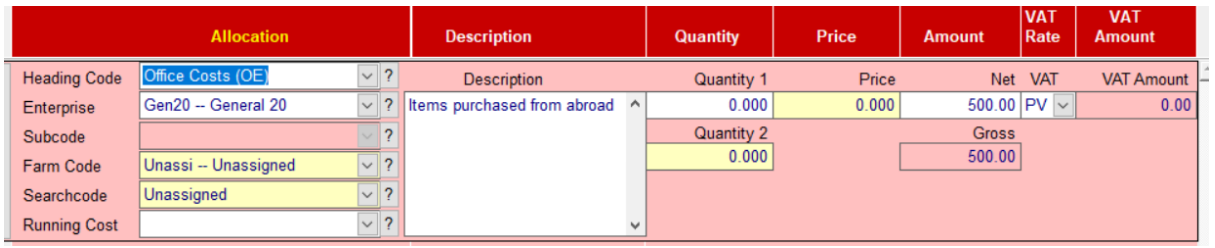

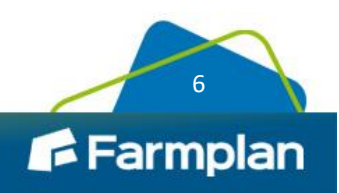

**NB** the PV status is only available if the supplier has a non GB VAT registration number.

Choose 'Other Country' against **VAT Reg No** if it is from outside the EU.

#### **Exports/Sales of Goods to other countries**

Again ensure that the customer has been assigned the correct country code so that you can use the VAT status of PV. Enter the value net of VAT. No further action is required with regard to VAT once the transaction has been entered.

#### **Northern Ireland/Other EU Countries**

The new rules do not apply if your business is based in Northern Ireland and dealing with other EU countries. You should continue to enter VAT using the same method in place prior to January 2021. However you should use the new Postponed VAT Accounting system when dealing with countries outside the EU.

You should also continue to use your existing system if your business is based in an EU country.

#### **VAT Return Layout– Post 1 January 2021**

The wording on the VAT return will change for all VAT returns that start after 1 January. Boxes 2, 4, 8 and 9 now refer to intra-community acquisitions and dispatches of goods between Northern Ireland and the rest of the EU. They are no longer applicable to any import/export transactions in the rest of the UK. For example:

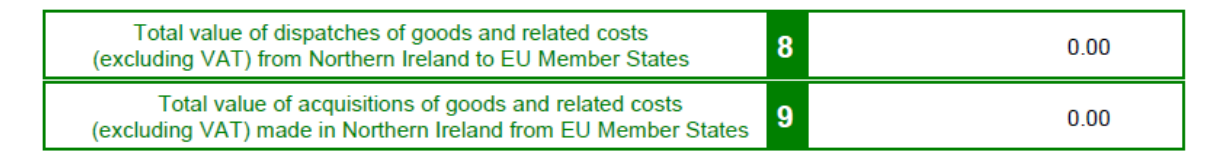

The wording is cosmetic and does not affect your MTD submission which is unchanged.

#### **VAT Audit Summary**

The new VAT status, PV, will be shown as a separate line on the VAT Audit Summary so that you can see the net figure of all imports and exports in the selected period.

#### **VAT Audit Detail**

All items allocated to a PV status will be detailed separately on the VAT audit which can be exported to Excel if you need to filter the figures out.

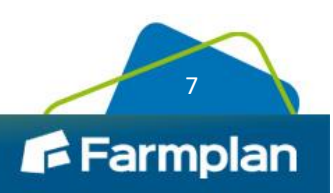

#### **Postponed VAT Accounting Journal**

An online statement will be available to be downloaded monthly from HMRC which will show the total VAT on imports for the month just ended. This should be included on the VAT return for that month.

The VAT total from this statement should be entered into the new option **Data Entry – Postponed VAT Accounting Journal**.

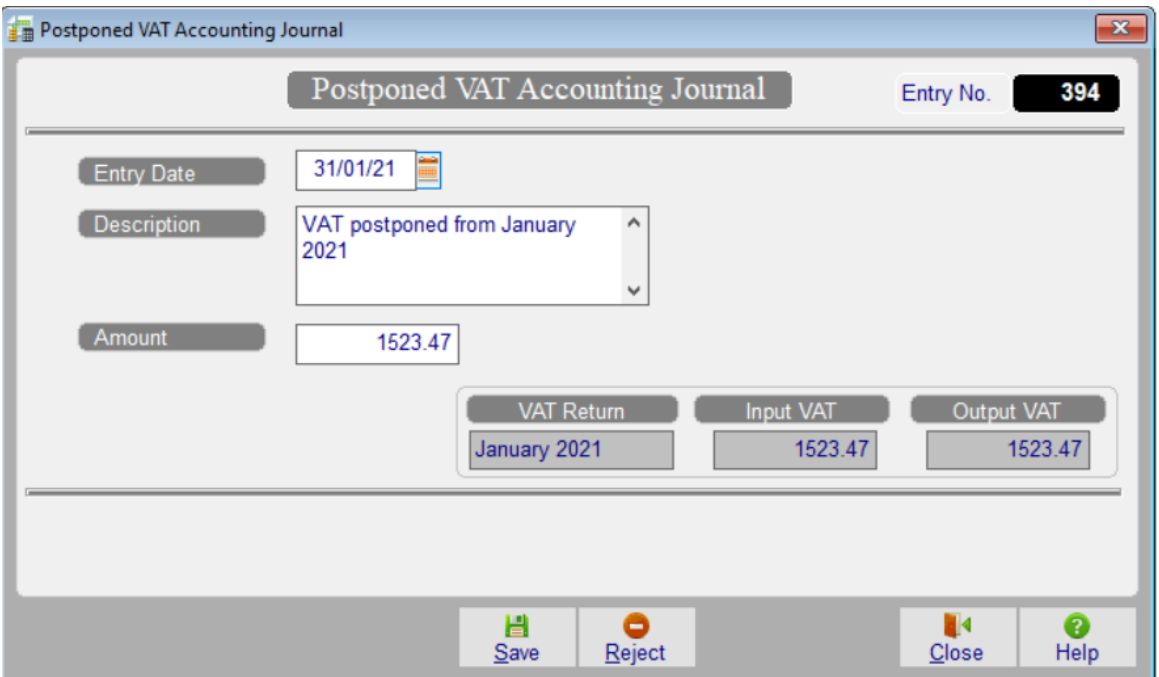

Enter the date on the statement to ensure that the figures are included in the correct VAT period i.e. the current one. The amount will be used to populate both boxes 1 (Output VAT) and 4 (Input VAT) on the VAT return i.e. will cancel each other out.

In certain circumstances the customs declaration may be delayed in which case the VAT incurred must be estimated. An adjustment can then be made via this option when it does come on a statement so that it is shown on the next declaration.

**PLEASE NOTE** that the exact procedures may depend on your type of business (for example goods versus services), the value of the import and the region of the UK that you are in. More details can be found at [https://www.gov.uk/guidance/complete-your-vat-return-to](https://www.gov.uk/guidance/complete-your-vat-return-to-account-for-import-vat)[account-for-import-vat](https://www.gov.uk/guidance/complete-your-vat-return-to-account-for-import-vat)

If you have any queries about how this affects your business we recommend that you take professional advice.

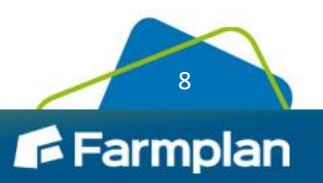

### <span id="page-8-0"></span>**Delete Business**

We have made a minor change to the **File – Select Business** screen so that the Delete button is no longer near to the OK button. This will reduce the likelihood of it being clicked on in error.

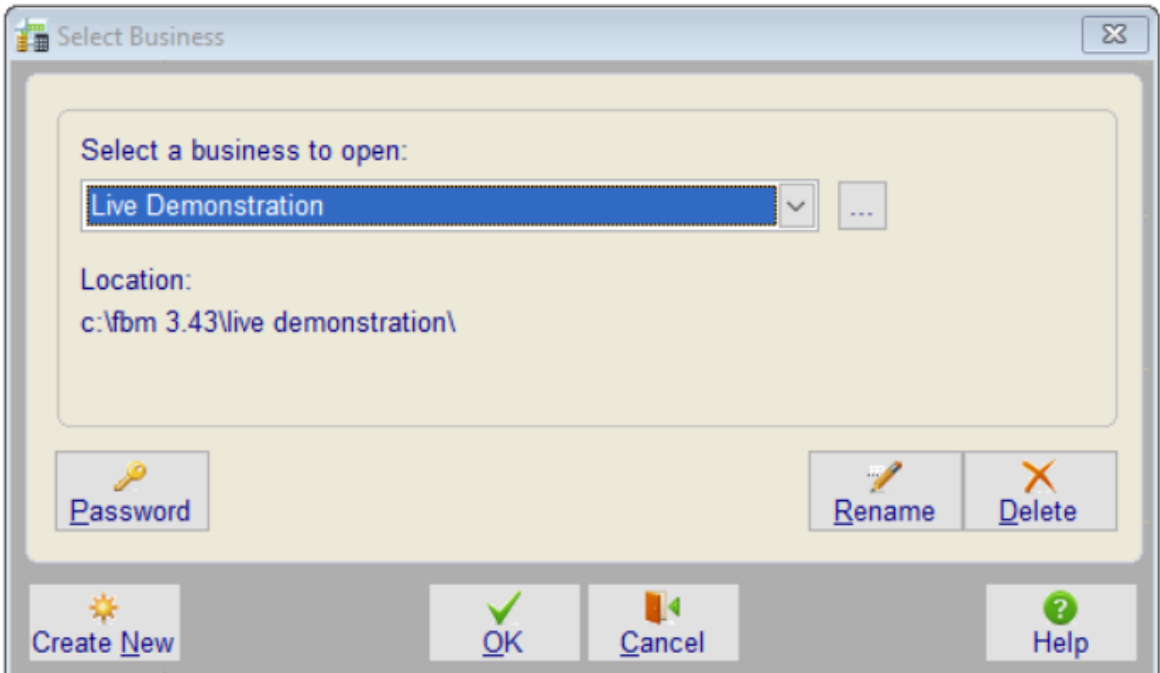

## <span id="page-8-1"></span>**CYBG – Business Internet Banking**

We have added the Business Internet Banking file format that is required by CYBG which includes Clydesdale, Yorkshire and Virgin banks. You may be asked by the bank to migrate to this new layout in order to process your electronic payment files. See **Tools – Electronic Payments** (optional module).

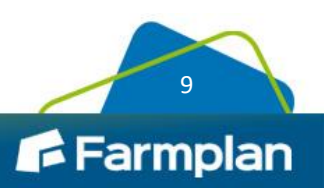

Farmplan Computer Systems Alton House Alton Road Ross-on-Wye Herefordshire HR9 5BP

Phone: **01594 545022**

Web Site: **www.farmplan.co.uk**

Email: **support@farmplan.co.uk**

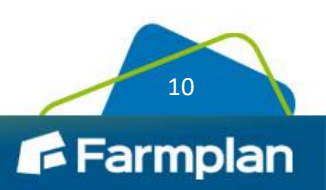